## **Tutoriel : Transférer les points du carnet de cotes vers le bulletin**

## TRANSFÉRER LES COTES DES COMPÉTENCES VERS LE BULLETIN

- $\rightarrow$  Ne fonction que si les évaluations ont été correctement encodées en indiquant à chaque fois dans le carnet de cotes la / les compétence(s) évaluées ( *Tutoriel : Utiliser le carnet de cotes de MesBulletins*)
- **1.** Dans le menu de gauche, aller dans « **Mon carnet de cotes** » et sélectionner le cours concerné. Vérifier ensuite que la période sélectionnée est bien la période voulue.

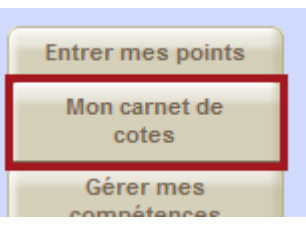

**2.** Tout en bas du tableau du carnet de cotes, cliquer sur « **VALIDER (et transférer)** ».

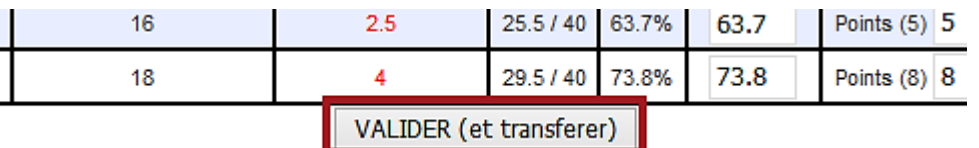

- **3.** Ça y est, les points des compétences figurent dans le bulletin !
	- *Pour les sceptiques, il est possible vérifier cela en allant dans « Entrer mes points » dans le menu à gauche, en sélectionnant le cours concerné et puis en cliquant sur l'onglet « Entrer compétences » et en choisissant la période concernée. Le résultat est là…*

## TRANSFÉRER LA NOTE GLOBALE DE LA PÉRIODE VERS LE BULLETIN

- Cette note globale sera la somme de toutes les évaluations encodées pour une période donnée.
- **1.** Dans le menu de gauche, aller dans « **Entrer mes points** » et sélectionner le cours concerné.
- Page d'info **Entrer mes points** Mon carnet de
- **2.** Dans l'onglet « **Entrer points** » (sur lequel s'ouvre directement la page), sélectionner la période concernée.

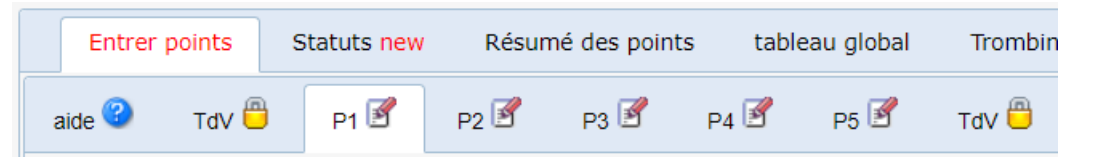

**3.** En bas de l'écran, cliquer **d'abord** sur « **Transférer cotes depuis le carnet de cotes** » et **puis** « **SAUVEGARDER** ». C'est fait ! Il ne reste plus qu'à compléter l'attitude et la remarque (et à ne pas oublier de cliquer à nouveau sur « SAUVEGARDER »… !).

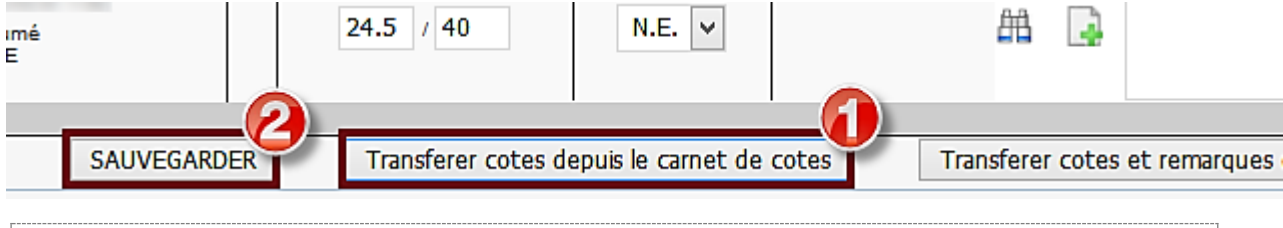

*Pour toute question, vous pouvez envoyer un mail à l'adresse [bulletinsisd@gmail.com](mailto:bulletinsisd@gmail.com) ou déposer un mot dans le casier de Gabrielle Stoz. Merci d'être le plus précis possible sur la nature du problème.*